## ahah CISCO.

### **Snelstartgids**

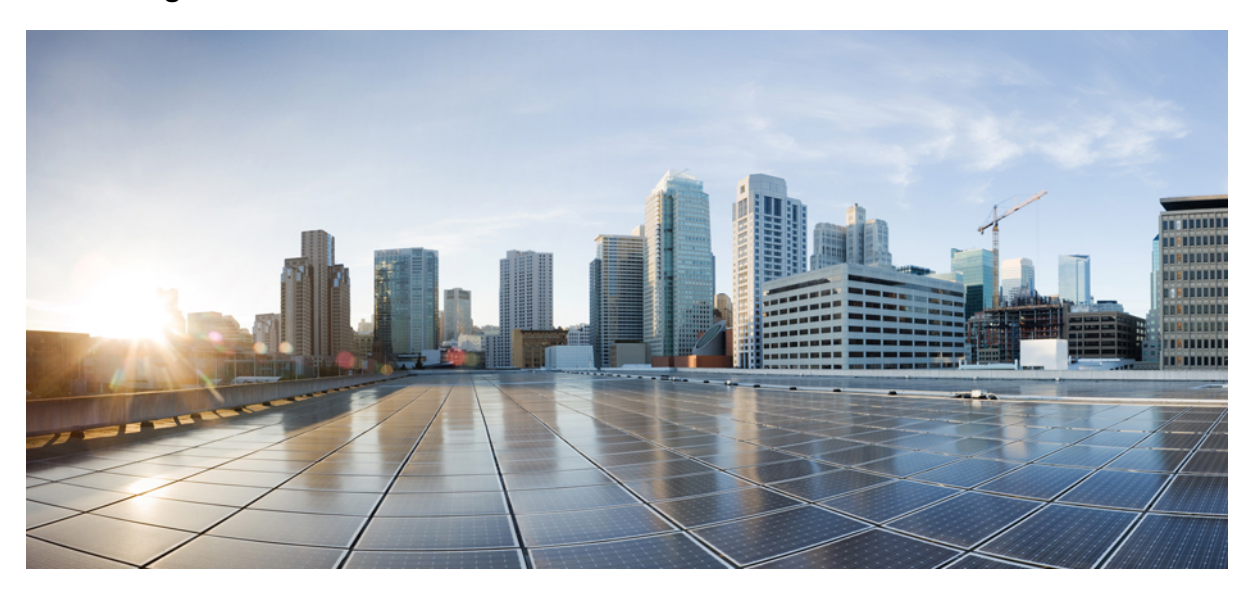

## **Snel aan de slag met Cisco Unity Connection Mini-postvak IN (versie 10.x)**

**Cisco Unity Connection: het [Mini-postvak](#page-1-0) IN Web (versie 10.x) 2** Over het [Mini-postvak](#page-1-1) IN Web van Cisco Unity Connection **2** [Vergelijkingsmatrix](#page-4-0) voor het Mini-postvak IN Web van Cisco Unity Connection **5** [Besturingselementen](#page-4-1) van het Mini-postvak IN Web op de computer **5** [Besturingselementen](#page-5-0) van het Mini-postvak IN Web op de mobiele telefoon **6** De opties Vorige en [Volgende](#page-6-0) **7** De optie [Afspelen](#page-6-1) **7** De optie [Beantwoorden](#page-7-0) **8** De optie Allen [beantwoorden](#page-9-0) **10** De optie Bericht [doorsturen](#page-12-0) **13** De optie Markeren als [ongelezen](#page-16-0) **17** De optie [Verwijderen](#page-17-0) **18** De optie [Afmelden](#page-18-0) **19** Bijzonder gedrag voor ondersteuning van [berichtsoorten](#page-18-1) in het Mini-postvak IN Web van Connection **19** [Beperkingen](#page-19-0) **20**

# <span id="page-1-0"></span>**Cisco Unity Connection: het Mini-postvak IN Web (versie 10.x)**

<span id="page-1-1"></span>Gepubliceerd op 1 november 2013

## **Over het Mini-postvak IN Web van Cisco Unity Connection**

Cisco Unity Connection biedt u de mogelijkheid om op SMTP gebaseerde HTML-meldingen voor een nieuw spraakbericht aan de eindgebruikers te verstrekken. Deze meldingen kunnen in HTML-indeling in het e-mailbericht via SMTP worden verzonden. De beheerder kan een sjabloon aan de gebruikers toewijzen of de gebruikers de mogelijkheid bieden een sjabloon te selecteren. De gebruikers kunnen ervoor kiezen om HTML-meldingen met aangepaste pictogrammen, koptekst en voettekst bij de koppeling voor toegang tot het Mini-postvak IN Web van Cisco Unity Connection te ontvangen.

De gebruikers kunnen de meldingen op basis van de volgende typen meldingssjablonen ontvangen:

- Sjabloon met de HTML-tekst en koppelingen naar het Mini-postvak IN Web van Connection
- Sjabloon met aangepaste pictogrammen, berichtstatus MWI, Berichtstatus
- Sjablonen kunnen tekst/afbeeldingen voor koptekst, voettekst, logo, enzovoort bevatten

Het Mini-postvak IN Web van Connection biedt de gebruiker de mogelijkheid om de spraakberichten via een computer of mobiel apparaat/tablet af te spelen. Via het Mini-postvak IN Web van Connection kan de gebruiker via een telefoon of computer de opties Afspelen, Beantwoorden, Allen beantwoorden, Doorsturen of Verwijderen voor de spraakberichten gebruiken. Als u het Mini-postvak IN Web wilt openen, moet u op de koppelingen klikken die in de e-mailmelding worden weergegeven.

De HTML-meldingen op de computer en de mobiele telefoon ondersteunen zowel webmailclients die niet op invoegtoepassingen gebaseerd zijn als desktopmailclients, zoals Microsoft Outlook en IBM Lotus Notes.

Op de mobiele telefoon wordt het Mini-postvak IN Web van Connection ondersteund via TRAP-verbindingen (Telephone Record And Playback) in alle systeemeigen browsers voor de iPhone. Het is raadzaam de HTML-meldingen en het Mini-postvak IN Web van Connection alleen te openen via de systeemeigen browsers van mobiele apparaten. Gebruik van e-mailclients of andere webbrowsers wordt niet aanbevolen.

Het verdient de voorkeur om het Mini-postvak IN Web van Connection altijd via een e-mailmelding te openen, aangezien daarin bepaalde URL-parameters zijn opgenomen.

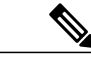

**Opmerking**

Als u het Mini-postvak IN Web van Connection wilt openen, moet u rechtstreeks of via VPN (Virtual Private Network) met het bedrijfsnetwerk verbonden zijn. De inhoud van de e-mailmelding, zoals de MWI-status, de berichtstatus en aangepaste afbeeldingen, is zichtbaar in de verificatiemodus en/of de modus zonder verificatie wanneer de gebruiker rechtstreeks of via VPN met het bedrijfsnetwerk verbonden is.

### **Ondersteuning van het Mini-postvak IN Web van Cisco Unity Connection voor de modi IPv6 en IPv4**

De uitgaande SMTP-proxy wordt alleen ondersteund via de modus IPv4. Cisco Unity Connection verzendt dus alleen in de modus IPv4 HTML-meldingen via SMTP naar een e-mailserver. De beheerder moet controleren of de HTML-meldingen via IPv4 werken. De beheerder en de gebruikers kunnen in zowel de modus IPV4 als IPv6 in ondersteunde e-mailclients de meldingen ontvangen en de spraakberichten afspelen. De URL's van het Mini-postvak IN Web van Connection die als HTML-e-mail worden verzonden, kunnen worden geopend in de modus IPv6 of IPv4, afhankelijk van de vraag of de DNS-vermelding die in de DNS-server is geconfigueerd voor het omzetten van Cisco Unity Connection, in IPv6 danwel IPv4 is opgegeven.

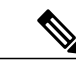

Het Mini-postvak IN Web van Connection via de computer wordt ondersteund voor zowel de modus IPv4 als de modus IPv6. Het Mini-postvak IN Web van Connection via mobiele telefoons ondersteunt alleen de modus IPv4. Voor meer informatie over het configureren van het IPv6-adres raadpleegt u [http://](http://www.cisco.com/en/US/docs/voice_ip_comm/connection/10x/upgrade/guide/10xcucrug051.html) [www.cisco.com/en/US/docs/voice\\_ip\\_comm/connection/10x/upgrade/guide/10xcucrug051.html.](http://www.cisco.com/en/US/docs/voice_ip_comm/connection/10x/upgrade/guide/10xcucrug051.html) **Opmerking**

In de volgende schermopname wordt het Mini-postvak IN van Connection voor de computer weergegeven:

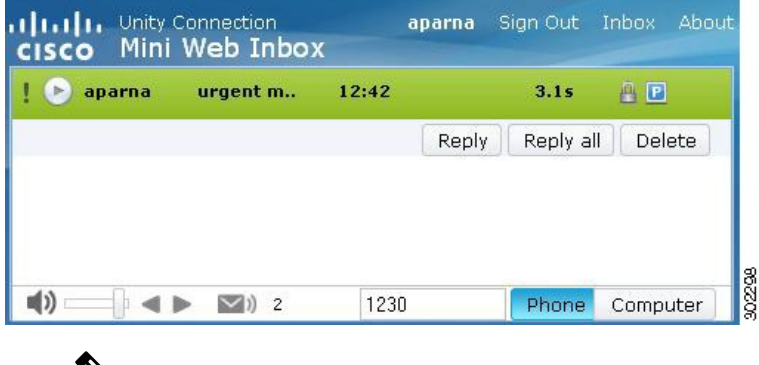

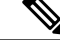

Als u een lokale computer gebruikt om beveiligde berichten af te spelen of de optie **Privé** voor het veld **Require Secure Messaging** (Veilige berichten vereisen) op de pagina **Class of Service** (Serviceklasse) van Cisco Unity Connection Administration hebt geselecteerd, wordt een waarschuwingsbericht zoals 'U moet een dergelijk spraakbericht afspelen via de functies voor afspelen en opnemen van de telefoon'. **Opmerking**

In de volgende schermopname wordt het Mini-postvak IN van Connection voor een mobiele telefoon weergegeven:

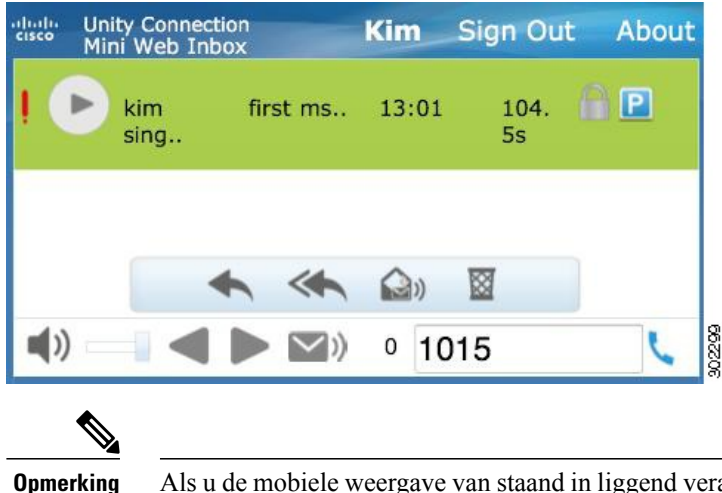

Als u de mobiele weergave van staand in liggend verandert, moet u het venster Mini-postvak IN Web van Connection herstellen door erop te dubbeltikken om de volledige weergave van het Mini-postvak IN Web te verkrijgen.

### **Onmisbare zaken voor het Mini-postvak IN Web van Connection**

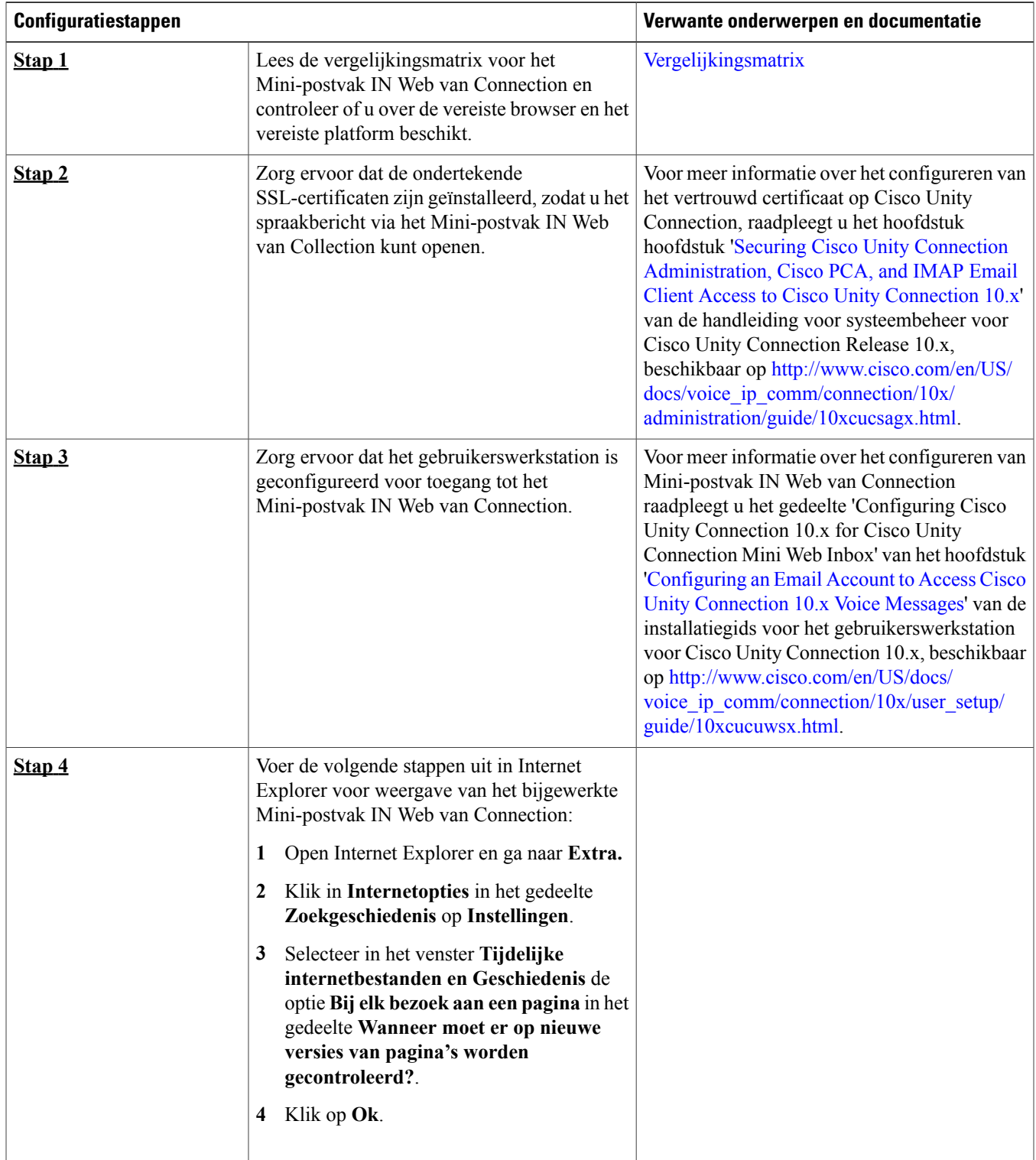

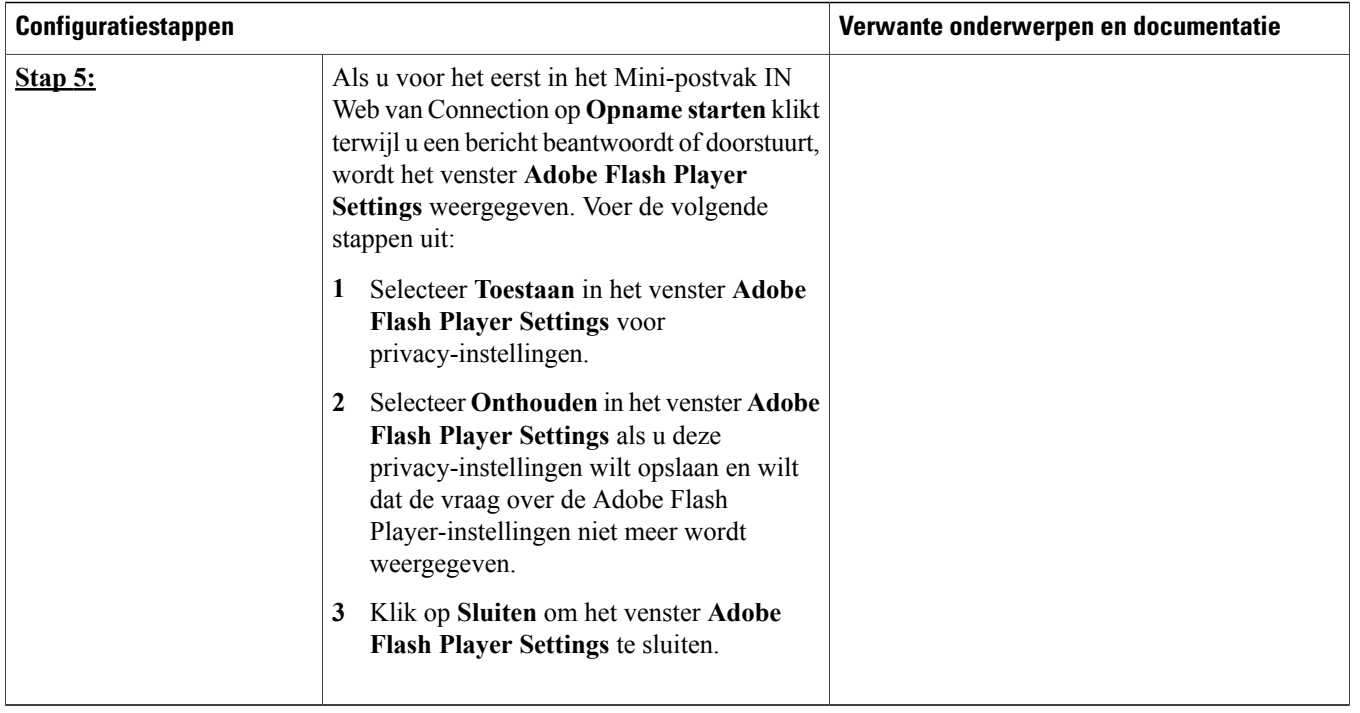

## <span id="page-4-0"></span>**Vergelijkingsmatrix voor het Mini-postvak IN Web van Cisco Unity Connection**

<span id="page-4-1"></span>Raadpleeg [Vergelijkingsmatrix](http://www.cisco.com/en/US/docs/voice_ip_comm/connection/compatibility/matrix/cucclientmtx.html) voor het Mini-postvak IN Web van Cisco Unity Connection voor meer informatie over ondersteuning van besturingssystemen en browsers voor het Mini-postvak IN Web van Connection.

## **Besturingselementen van het Mini-postvak IN Web op de computer**

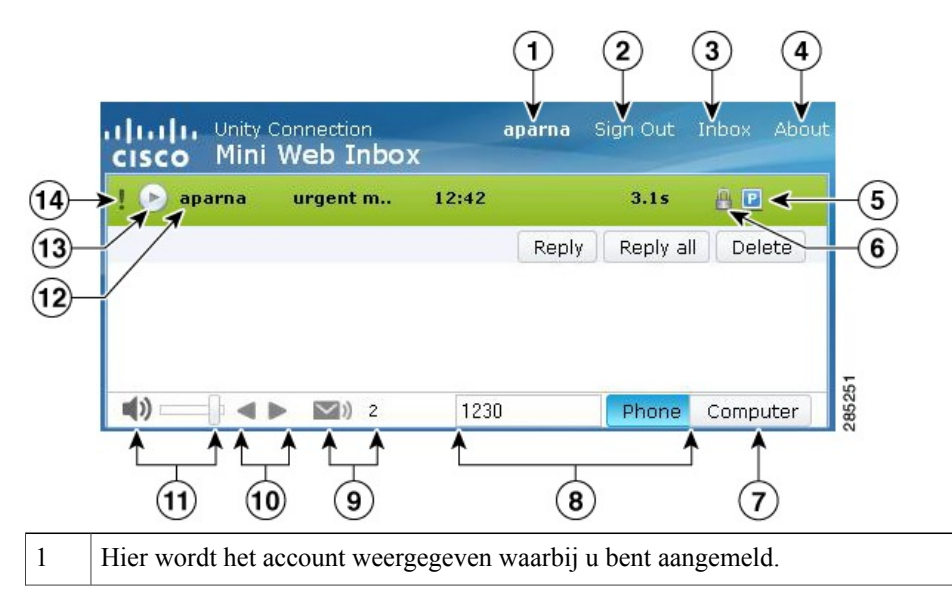

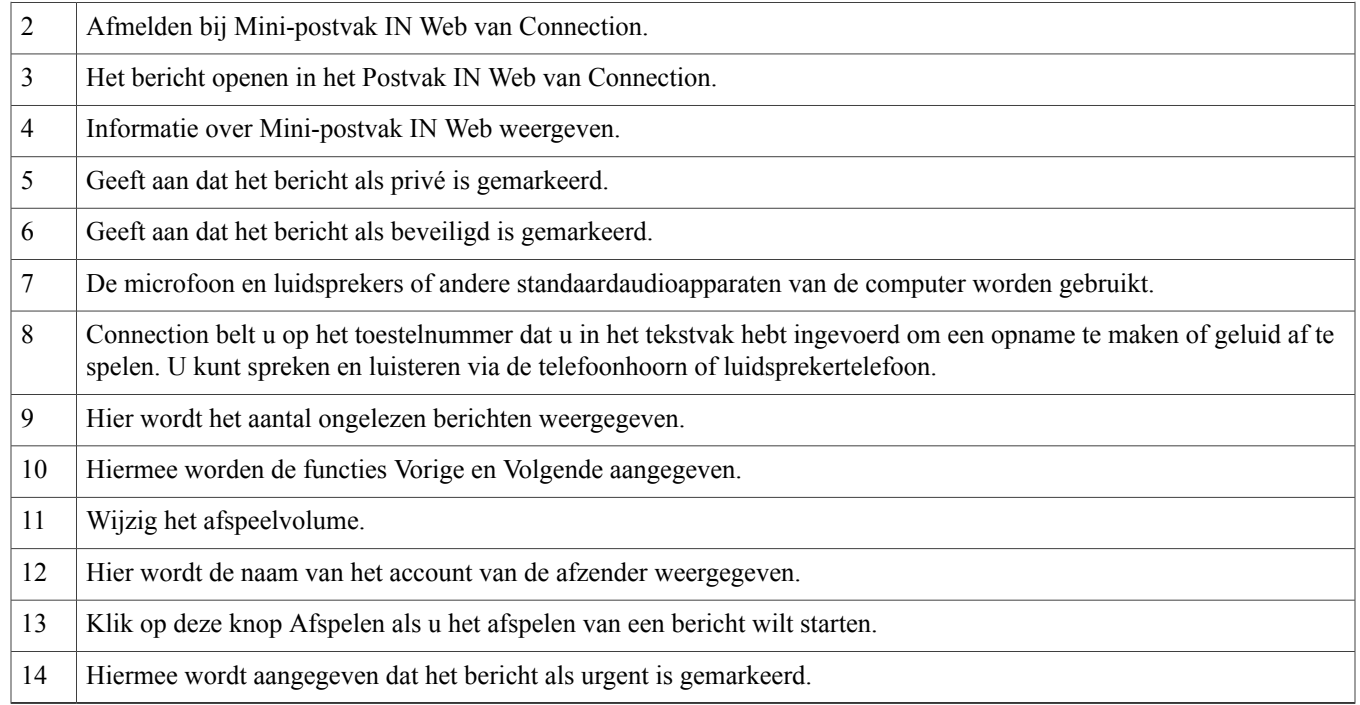

## <span id="page-5-0"></span>**Besturingselementen van het Mini-postvak IN Web op de mobiele telefoon**

In de volgende schermopname wordt het Mini-postvak IN van Connection voor een mobiele telefoon weergegeven:

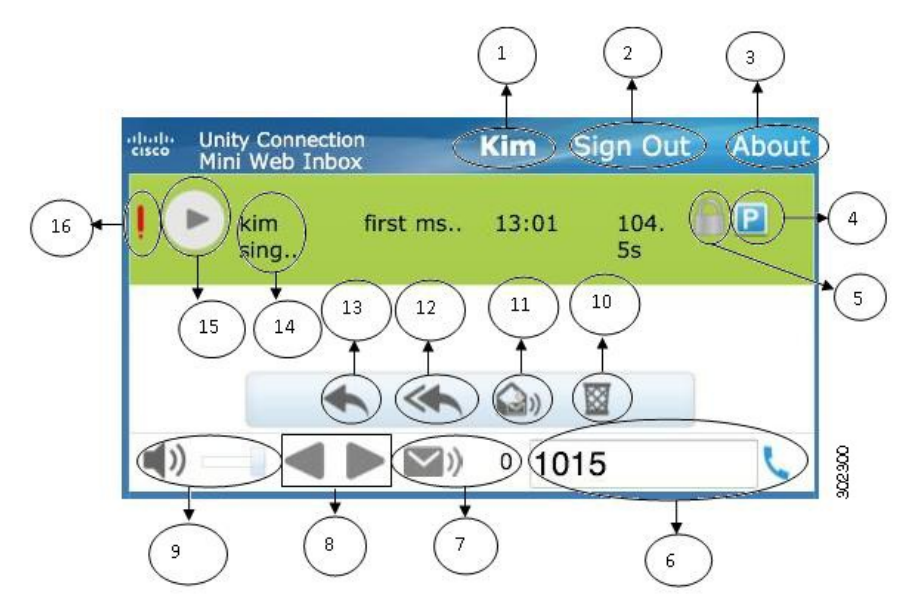

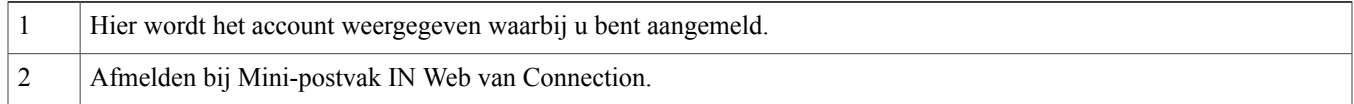

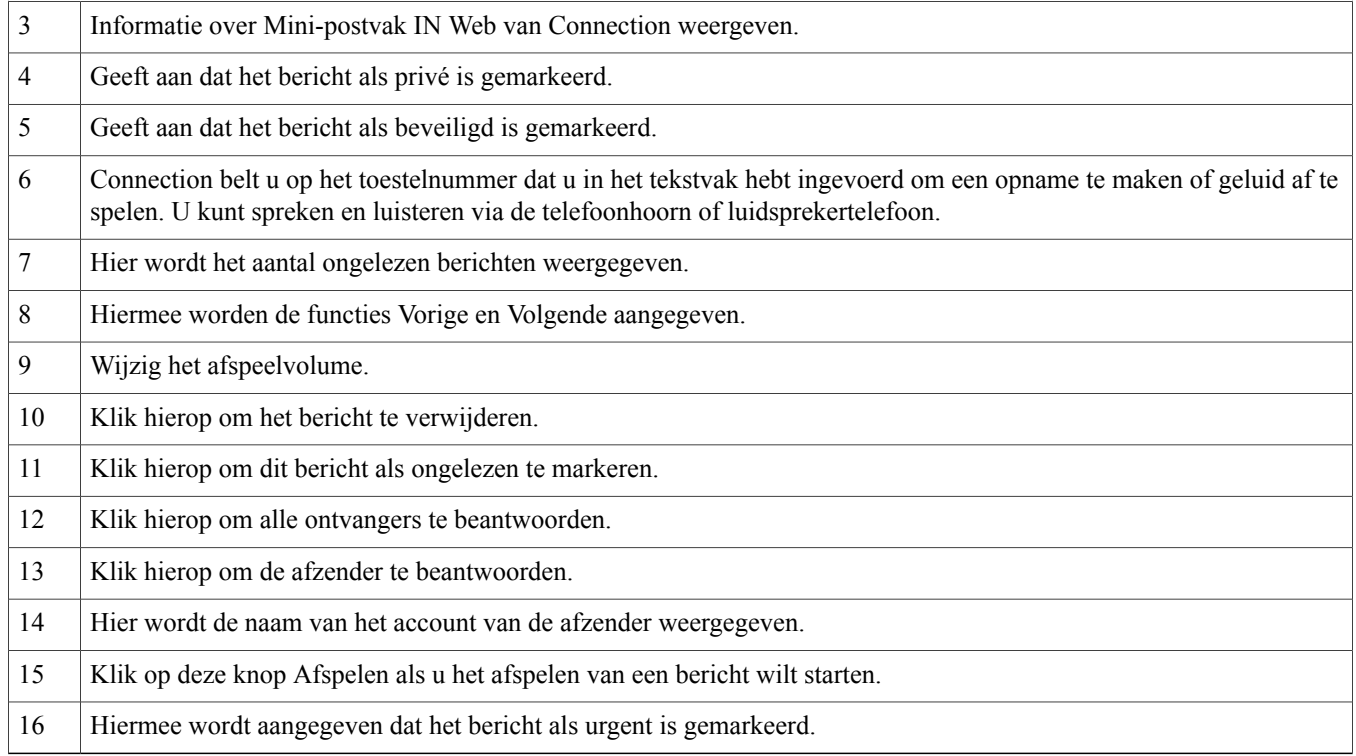

## <span id="page-6-0"></span>**De opties Vorige en Volgende**

U kunt de functies Vorige en Volgende gebruiken als u alleen door bestaande spraakberichten in het Postvak IN wil bladeren. Het spraakbericht wordt niet automatisch afgespeeld wanneer de gebruiker bladert via de functies Vorige en Volgende. Deze functie kan zowel op de computer als mobiele telefoon worden gebruikt. Wanneer de gebruiker het begin of einde van de lijst bereikt, wordt in Connection een waarschuwingsbericht weergegeven waarin wordt aangegeven dat er geen berichten zijn.

<span id="page-6-1"></span>Als de gebruiker het bericht verwijdert, is navigatie door de vorige en volgende berichten in het Postvak IN nog steeds mogelijk met behulp van het Mini-postvak IN Web van Connection. Het venster Mini-postvak IN Web van Connection wordt bijgewerkt via de optie **Verwijdering ongedaan maken**. Zodra de gebruiker naar het vorige of volgende bericht is gebladerd, wordt het verwijderde bericht uit de lijst verwijderd. Als een gebruiker de browser handmatig vernieuwt of de meldingskoppeling in het e-mailbericht opnieuw opent, zijn de functies Vorige en Volgende niet beschikbaar voor de gebruiker.

## **De optie Afspelen**

De gebruiker kan toegang tot het gemelde spraakbericht krijgen door op de koppeling in de e-mailmelding te klikken om het Mini-postvak IN Web van Connection te starten. Het gemelde spraakbericht wordt automatisch in het Mini-postvak IN Web van Connection afgespeeld wanneer de minispeler vanuit het meldingsbericht wordt gestart. Wanneer de gebruiker een bericht afspeelt, worden eventuele bijgevoegde doorgestuurde berichten ook (na elkaar) afgespeeld. Het aantal ongelezen berichten in het Mini-postvak IN Web van Connection wordt na het afspelen van een spraakbericht automatisch vernieuwd.

Terwijl het spraakbericht wordt afgespeeld, zijn alle overige berichtactieknoppen, zoals Beantwoorden, Allen beantwoorden, Verwijderen en Markeren als ongelezen, uitgeschakeld. Tijdens het beluisteren van een spraakbericht kan de gebruiker het bericht alleen pauzeren of stoppen.

## <span id="page-7-0"></span>**De optie Beantwoorden**

De gebruiker kan een spraakbericht beantwoorden door een van de onderstaande handelingen te verrichten:

- Op de koppeling **Beantwoorden** klikken die wordt weergegeven in de e-mailmelding,
- Het bericht beantwoorden via de knop **Computer** wanneer u het Mini-postvak IN Web van Connection via de computer hebt geopend, of
- Het bericht beantwoorden via de knop **Telefoon** in het Mini-postvak IN Web van Connection op de computer of mobiele telefoon.

Wanneer een externe beller een spraakbericht achterlaat, kan de gebruiker niet gebruikmaken van de optie **Beantwoorden**.

#### **Afbeelding 1: Venster Beantwoorden op de computer**

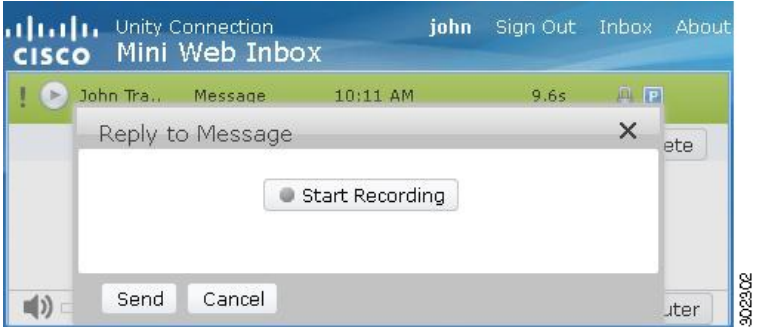

**Afbeelding 2: Venster Beantwoorden op de mobiele telefoon**

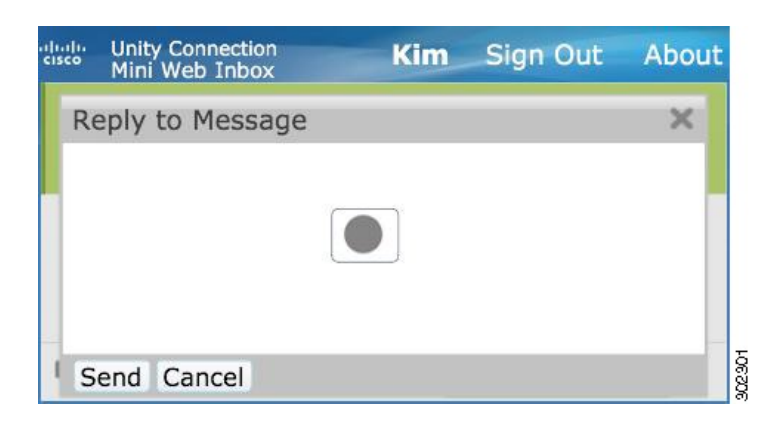

De gebruiker kan een spraakbericht beantwoorden door een opname via de computeroptie of door het gebruik van de telefoonfuncties voor opnemen en afspelen, afhankelijk van de optie die bij het afspelen van het bericht wordt geselecteerd. Als u tijdens het beantwoorden van een bericht op de computer tussen de opties **Computer** en **Telefoon** wilt schakelen, moet u terugkeren naar het hoofdvenster Mini-postvak IN Web van Connection en de optie **Computer** of **Telefoon** opnieuw selecteren. Schakelen tussen de opties **Computer** en **Telefoon** is vanuit het venster **Beantwoorden** niet toegestaan. Overschakelen is daarnaast mogelijk op het moment dat het spraakbericht niet wordt afgespeeld op de computer of mobiele telefoon.

#### **Eigenschappen automatisch overnemen**

Het antwoordbericht neemt automatisch de eigenschappen Urgentie, Beveiligd en Privé van het oorspronkelijk bericht over. Als het oorspronkelijke bericht als privé en/of beveiligd was aangemerkt, krijgt het antwoordbericht dezelfde eigenschappen. Het is de gebruiker niet toegestaan om de eigenschappen Privé en Beveiligd via het Mini-postvak IN Web van Connection te bewerken of in te stellen.

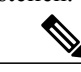

**Opmerking**

MacOS-besturingssystemen ondersteunen alleen opname via de telefoonfuncties voor opnemen en afspelen. Opnemen via de computer wordt niet ondersteund.

### **Een spraakbericht beantwoorden via de computerfunctie voor opnemen**

Het Mini-postvak IN Web van Connection op de computer ondersteunt de optie **Computer** voor het afspelen en beantwoorden van berichten. Daarbij worden de microfoon en luidsprekers of andere standaardaudioapparaten van de computer gebruikt. Wanneer u het Mini-postvak IN Web van Connection via de mobiele telefoon hebt geopend, is de optie **Computer** niet beschikbaar, aangezien de mobiele minispeler alleen de telefoonfuncties voor opnemen en afspelen ondersteunt.

### **Procedure**

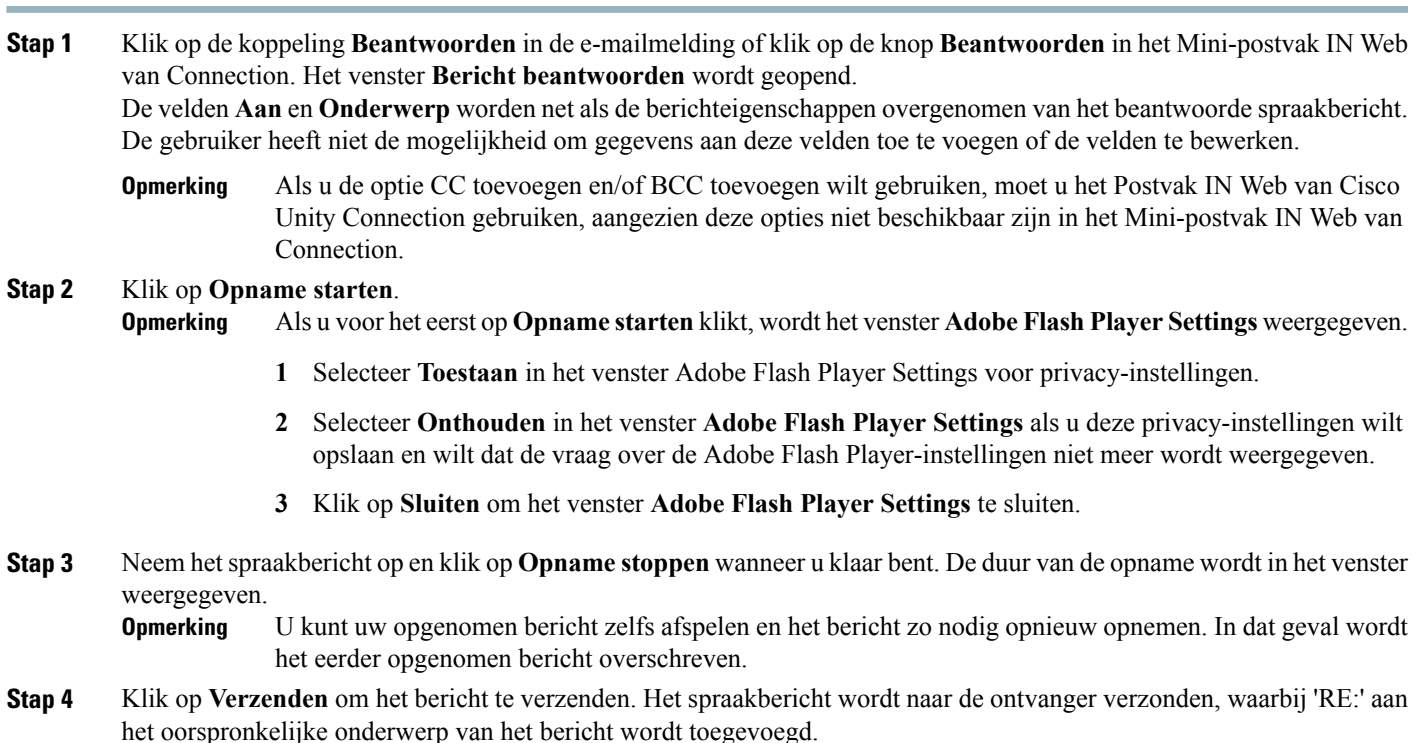

### **Een spraakbericht beantwoorden via de telefoonfuncties voor opnemen en afspelen**

U kunt een spraakbericht beantwoorden via de optie Telefoon, die zowel op de computer als op de mobiele telefoon beschikbaar is.

#### **Procedure**

**Stap 1** Klik op de koppeling **Beantwoorden** in de e-mailmelding of klik op de knop **Beantwoorden** in het Mini-postvak IN Web van Connection. Het venster **Bericht beantwoorden** wordt geopend. De velden **Aan** en **Onderwerp** worden net als de berichteigenschappen overgenomen van het beantwoorde spraakbericht.

De gebruiker heeft niet de mogelijkheid om gegevens aan deze velden toe te voegen of de velden te bewerken.

- Als u de optie CC toevoegen en/of BCC toevoegen wilt gebruiken, moet u het Postvak IN Web van Cisco Unity Connection gebruiken, aangezien deze opties niet beschikbaar zijn in het Mini-postvak IN Web van Connection. **Opmerking**
- **Stap 2** Klik op **Telefoon** als u een bewerkbaar nummer wilt invoeren of gebruik het automatisch ingevulde nummer, al naar gelang de instellingen die voor elke specifieke gebruiker zijn opgegeven voor het uitbelnummer voor HTML-meldingen. U kunt het telefoonnummer of de URI in dit veld invoeren.

Controleer ook of er door de beheerder beperkingsregels zijn ingesteld waardoor bepaalde nummers worden geblokkeerd. Voor meer informatie over de beperkingsregels raadpleegt u [http://www.cisco.com/en/US/docs/voice\\_ip\\_comm/connection/](http://www.cisco.com/en/US/docs/voice_ip_comm/connection/10x/administration/guide/10xcucsag110.html) [10x/administration/guide/10xcucsag110.html](http://www.cisco.com/en/US/docs/voice_ip_comm/connection/10x/administration/guide/10xcucsag110.html).

- **Opmerking** Een gebruiker kan het telefoonnummer of toestelnummer bewerken als de beheerder de gebruiker heeft gemachtigd om het mobiele nummer vanuit PCA te bewerken. Voor meer informatie voor het bijwerken van de instellingen raadpleegt u het hoofdstuk Managing Message [Notificationv](http://www.cisco.com/en/US/docs/voice_ip_comm/connection/10x/user/guide/assistant/b_10xcucugasst_chapter_01000.html)an de handleiding voor de Cisco Unity Connection Messaging Assistant Web Tool, beschikbaar op [http://](http://www.cisco.com/en/US/docs/voice_ip_comm/connection/10x/user/guide/assistant/b_10xcucugasst.html) [www.cisco.com/en/US/docs/voice\\_ip\\_comm/connection/10x/user/guide/assistant/b\\_10xcucugasst.html](http://www.cisco.com/en/US/docs/voice_ip_comm/connection/10x/user/guide/assistant/b_10xcucugasst.html).
	- Als er geen telefoonnummer door een beheerder is geconfigureerd en zelfs de gebruiker niet gemachtigd is om het mobiele nummer vanuit PCA te bewerken, wordt het bericht "Er is geen terugbelnummer toegewezen. Neem contact op met de beheerder." weergegeven.

#### **Stap 3** Klik op **Opname starten**.

**Opmerking** Als u voor het eerst op Opname starten klikt, wordt het venster Adobe Flash Player Settings weergegeven.

- **1** Selecteer **Toestaan** in het venster **Adobe Flash Player Settings** voor privacy-instellingen.
- **2** Selecteer **Onthouden** in het venster **Adobe Flash Player Settings** als u deze privacy-instellingen wilt opslaan en wilt dat de vraag over de Adobe Flash Player-instellingen niet meer wordt weergegeven.
- **3** Klik op **Sluiten** om het venster **Adobe Flash Player Settings** te sluiten.
- **Stap 4** Neem het spraakbericht op en klik op **Opname stoppen** wanneer u klaar bent. De duur van de opname wordt in het venster weergegeven.
	- U kunt uw opgenomen bericht zelfs afspelen en het bericht zo nodig opnieuw opnemen. In dat geval wordt het eerder opgenomen bericht overschreven. **Opmerking**
- <span id="page-9-0"></span>**Stap 5** Klik op **Verzenden** om het bericht te verzenden. Het spraakbericht wordt naar de ontvanger verzonden, waarbij 'RE:' aan het oorspronkelijke onderwerp van het bericht wordt toegevoegd.

## **De optie Allen beantwoorden**

Gebruikers kunnen in het Mini-postvak IN Web van Connection alle ontvangers van een spraakbericht beantwoorden door een van de onderstaande handelingen te verrichten:

• Op de koppeling **Allen beantwoorden** klikken die in de e-mailmelding wordt weergegeven,

- Het bericht beantwoorden via de knop **Computer** wanneer u het Mini-postvak IN Web van Connection via de computer hebt geopend, of
- Allen beantwoorden via de knop **Telefoon** in het Mini-postvak IN Web van Connection op de computer of mobiele telefoon.

Wanneer een externe beller een spraakbericht achterlaat, kan de gebruiker niet gebruikmaken van de optie **Allen beantwoorden**.

#### **Afbeelding 3: Venster Allen beantwoorden op de computer**

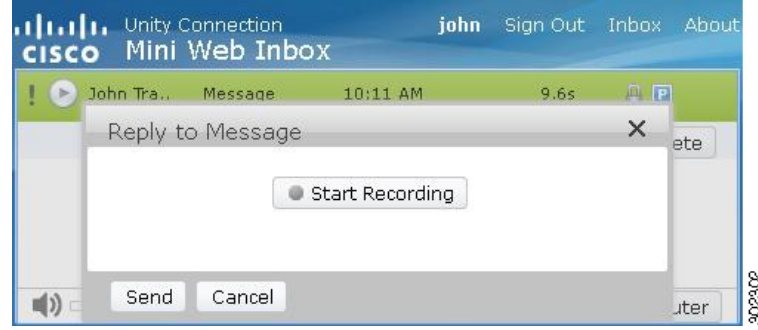

**Afbeelding 4: Venster Allen beantwoorden op de mobiele telefoon**

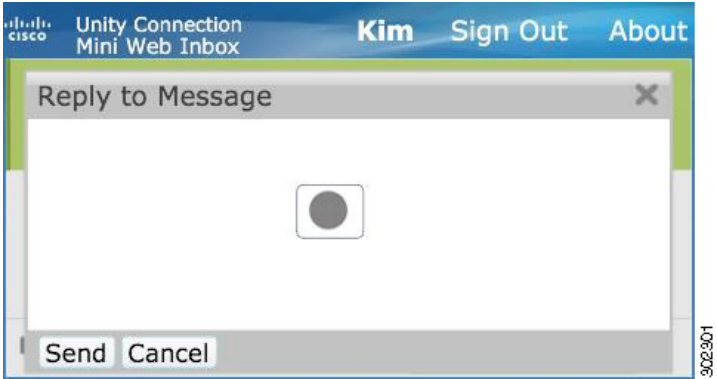

De gebruiker kan een spraakbericht beantwoorden door een opname via de computeroptie of door het gebruik van de telefoonfuncties voor opnemen en afspelen, afhankelijk van de optie die bij het afspelen van het bericht wordt geselecteerd. Als u tijdens het beantwoorden van een bericht op de computer tussen de opties **Computer** en **Telefoon** wilt schakelen, moet u terugkeren naar het hoofdvenster Mini-postvak IN Web van Connection en de optie **Computer** of **Telefoon** opnieuw selecteren. Schakelen tussen de opties **Computer** en **Telefoon** is vanuit het venster **Beantwoorden** niet toegestaan. Overschakelen is daarnaast mogelijk op het moment dat het spraakbericht niet wordt afgespeeld op de computer of mobiele telefoon.

#### **Eigenschappen automatisch overnemen**

Het antwoordbericht neemt automatisch de eigenschappen Urgentie, Beveiligd en Privé van het oorspronkelijk bericht over. Als het oorspronkelijke bericht als privé en/of beveiligd was aangemerkt, krijgt het antwoordbericht dezelfde eigenschappen. Het is de gebruiker niet toegestaan om de eigenschappen Privé en Beveiligd via het Mini-postvak IN Web van Connection te bewerken of in te stellen.

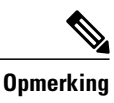

MacOS-besturingssystemen ondersteunen alleen opname via de telefoonfuncties voor opnemen en afspelen. Opnemen via de computer wordt niet ondersteund.

### **De koppeling Allen beantwoorden gebruiken om een spraakbericht te beantwoorden via de computerfunctie voor opnemen**

Het Mini-postvak IN Web van Connection op de computer ondersteunt de optie Computer voor het beantwoorden van alle ontvangers van het spraakbericht. Daarbij worden de microfoon en luidsprekers of andere standaardaudioapparaten van de computer gebruikt. Wanneer u het Mini-postvak IN Web van Connection via de mobiele telefoon hebt geopend, is de optie Computer niet beschikbaar, aangezien de mobiele minispeler alleen de telefoonfuncties voor opnemen en afspelen ondersteunt.

### **Procedure**

**Stap 1** Klik op de koppeling **Allen beantwoorden** in de e-mailmelding of klik op de knop **Allen beantwoorden** in het Mini-postvak IN Web van Connection. Het venster **Bericht beantwoorden** wordt geopend. De velden **Aan** en **Onderwerp** worden net als de berichteigenschappen overgenomen van het beantwoorde spraakbericht. De gebruiker heeft niet de mogelijkheid om gegevens aan deze velden toe te voegen of de velden te bewerken. De velden CC en BCC worden niet overgenomen van het oorspronkelijke bericht.

Als u de optie CC toevoegen en/of BCC toevoegen wilt gebruiken, moet u het Postvak IN Web van Cisco Unity Connection gebruiken, aangezien deze opties niet beschikbaar zijn in het Mini-postvak IN Web van Connection. **Opmerking**

### **Stap 2** Klik op **Opname starten**.

Als u voor het eerst op Opname starten klikt, wordt het venster Adobe Flash Player Settings weergegeven.

- **1** Selecteer **Toestaan** in het venster **Adobe Flash Player Settings** voor privacy-instellingen.
- **2** Selecteer **Onthouden** in het venster **Adobe Flash Player Settings** als u deze privacy-instellingen wilt opslaan en wilt dat de vraag over de Adobe Flash Player-instellingen niet meer wordt weergegeven.
- **3** Klik op **Sluiten** om het venster **Adobe Flash Player Settings** te sluiten.
- **Stap 3** Neem het spraakbericht op en klik op **Opname stoppen** wanneer u klaar bent. De duur van de opname wordt in het venster weergegeven.

U kunt uw opgenomen bericht zelfs afspelen en het bericht zo nodig opnieuw opnemen. In dat geval wordt het eerder opgenomen bericht overschreven. **Opmerking**

**Stap 4** Klik op **Verzenden** om het bericht te verzenden. Het spraakbericht wordt naar de ontvanger verzonden, waarbij 'RE:' aan het oorspronkelijke onderwerp van het bericht wordt toegevoegd.

### **Allen beantwoorden gebruiken via de telefoonfuncties voor opnemen en afspelen**

U kunt een spraakbericht beantwoorden via de optie **Telefoon**, die zowel op de computer als op de mobiele telefoon beschikbaar is.

### **Procedure**

- **Stap 1** Klik op de koppeling **Allen beantwoorden** in de e-mailmelding of klik op de knop Allen beantwoorden in het Mini-postvak IN Web van Connection. Het venster **Bericht beantwoorden** wordt geopend. De velden **Aan** en **Onderwerp** worden net als de berichteigenschappen overgenomen van het beantwoorde spraakbericht. De gebruiker heeft niet de mogelijkheid om gegevens aan deze velden toe te voegen of de velden te bewerken. De velden **CC** en **BCC** worden niet overgenomen van het oorspronkelijke bericht.
	- Als u de optie CC toevoegen en/of BCC toevoegen wilt gebruiken, moet u het Postvak IN Web van Cisco Unity Connection gebruiken, aangezien deze opties niet beschikbaar zijn in het Mini-postvak IN Web van Connection. **Opmerking**
- **Stap 2** Klik op **Telefoon** als u een bewerkbaar nummer wilt invoeren of gebruik het automatisch ingevulde nummer, al naar gelang de instellingen die voor elke specifieke gebruiker zijn opgegeven voor het uitbelnummer voor HTML-meldingen. U kunt de E.164 DN of de URI in dit veld invoeren.

Controleer ook of er door de beheerder beperkingsregels zijn ingesteld waardoor bepaalde nummers worden geblokkeerd. Voor meer informatie over de beperkingsregels raadpleegt u [http://www.cisco.com/en/US/docs/voice\\_ip\\_comm/connection/](http://www.cisco.com/en/US/docs/voice_ip_comm/connection/10x/administration/guide/10xcucsag110.html) [10x/administration/guide/10xcucsag110.html](http://www.cisco.com/en/US/docs/voice_ip_comm/connection/10x/administration/guide/10xcucsag110.html).

- **Opmerking** Een gebruiker kan het telefoonnummer of toestelnummer bewerken als de beheerder de gebruiker heeft gemachtigd om het mobiele nummer vanuit PCA te bewerken. Voor meer informatie voor het bijwerken van de instellingen raadpleegt u het hoofdstuk ' Managing Message [Notification'](http://www.cisco.com/en/US/docs/voice_ip_comm/connection/10x/user/guide/assistant/b_10xcucugasst_chapter_01000.html) van de gebruikershandleiding voor de Cisco Unity Connection Messaging Assistant Web Tool, beschikbaar op [http://www.cisco.com/en/US/docs/voice\\_ip\\_comm/connection/10x/user/guide/assistant/b\\_](http://www.cisco.com/en/US/docs/voice_ip_comm/connection/10x/user/guide/assistant/b_10xcucugasst.html) [10xcucugasst.html](http://www.cisco.com/en/US/docs/voice_ip_comm/connection/10x/user/guide/assistant/b_10xcucugasst.html).
	- Als er geen telefoonnummer door een beheerder is geconfigureerd en zelfs de gebruiker niet gemachtigd is om het mobiele nummer vanuit PCA te bewerken, wordt het bericht "Er is geen terugbelnummer toegewezen. Neem contact op met de beheerder." weergegeven.

### **Stap 3** Klik op **Opname starten**.

**Opmerking** Als u voor het eerst op **Opname starten** klikt, wordt het venster Adobe Flash Player Settings weergegeven.

- **1** Selecteer **Toestaan** in het venster **Adobe Flash Player Settings** voor privacy-instellingen.
- **2** Selecteer **Onthouden** in het venster **Adobe Flash Player Settings** als u deze privacy-instellingen wilt opslaan en wilt dat de vraag over de Adobe Flash Player-instellingen niet meer wordt weergegeven.
- **3** Klik op **Sluiten** om het venster **Adobe Flash Player Settings** te sluiten.
- **Stap 4** Neem het spraakbericht op en klik op **Opname stoppen** wanneer u klaar bent. De duur van de opname wordt in het venster weergegeven.
	- U kunt uw opgenomen bericht zelfs afspelen en het bericht zo nodig opnieuw opnemen. In dat geval wordt het eerder opgenomen bericht overschreven. **Opmerking**
- <span id="page-12-0"></span>**Stap 5** Klik op **Verzenden** om het bericht te verzenden. Het spraakbericht wordt naar de ontvanger verzonden, waarbij 'RE:' aan het oorspronkelijke onderwerp van het bericht wordt toegevoegd.

## **De optie Bericht doorsturen**

De gebruiker kan een spraakbericht doorsturen en een inleiding of bericht bij het oorspronkelijke bericht voegen door een van de onderstaande handelingen te verrichten:

- Op de koppeling **Doorsturen** klikken die in de e-mailmelding wordt weergegeven,
- Het bericht doorsturen met de knop **Computer** wanneer u het Mini-postvak IN Web van Connection via de computer hebt geopend, of
- Het bericht doorsturen met de knop **Telefoon** in het Mini-postvak IN Web van Connection via de computer of mobiele telefoon.

**Afbeelding 5: Het venster Doorsturen op de computer**

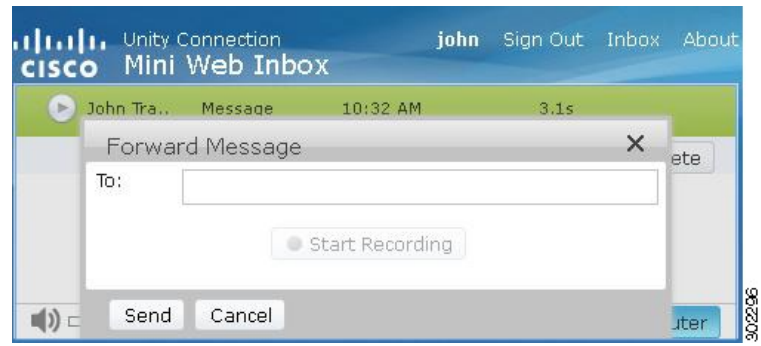

**Afbeelding 6: Het venster Doorsturen op de mobiele telefoon**

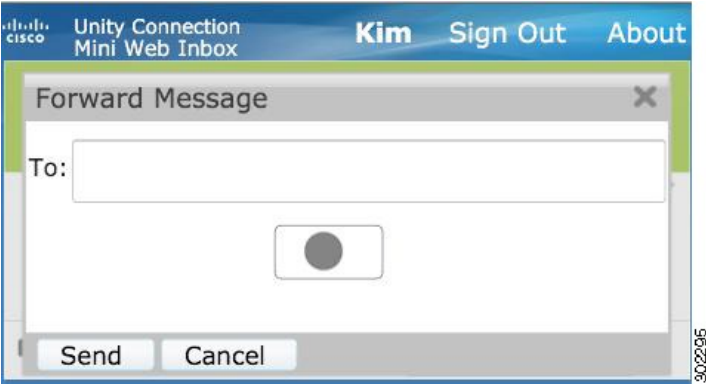

De gebruiker kan een spraakbericht doorsturen door een opname via de computeroptie of door het gebruik van de telefoonfuncties voor opnemen en afspelen, afhankelijk van de optie die bij het afspelen van het bericht wordt geselecteerd. Als een gebruiker tijdens het doorsturen van een bericht op de computer tussen de opties **Computer** en **Telefoon** wilt schakelen, moet de gebruiker terugkeren naar het hoofdvenster Mini-postvak IN Web van Connection en de optie **Computer** of **Telefoon** opnieuw selecteren. Schakelen tussen de opties **Computer** en **Telefoon**is vanuit het venster Bericht doorsturen niet toegestaan. Overschakelen is daarnaast mogelijk op het moment dat het spraakbericht niet wordt afgespeeld op de computer of mobiele telefoon.

### **Eigenschappen automatisch overnemen**

Het doorgestuurde bericht neemt automatisch de eigenschappen Beveiligd en Urgentie van het oorspronkelijke bericht over. Als het oorspronkelijke bericht als urgent en/of beveiligd was aangemerkt, krijgt het doorgestuurde bericht dezelfde eigenschappen. Het is de gebruiker niet toegestaan om de eigenschappen Privé en Beveiligd via het Mini-postvak IN Web van Connection te bewerken of in te stellen. Bovendien kan een privébericht niet worden doorgestuurd.

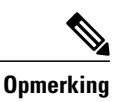

MacOS-besturingssystemen ondersteunen alleen opname via de telefoonfuncties voor opnemen en afspelen. Opnemen via de computer wordt niet ondersteund.

### **Een spraakbericht doorsturen via de computerfunctie voor opnemen**

Het Mini-postvak IN Web van Connection op de computer ondersteunt de optie **Computer** voor het doorsturen van een spraakbericht. Daarbij worden de microfoon en luidsprekers of andere standaardaudioapparaten van de computer gebruikt. Wanneer u het Mini-postvak IN Web van Connection via de mobiele telefoon hebt geopend, is de optie **Computer** niet beschikbaar, aangezien de mobiele minispeler alleen de telefoonfuncties voor opnemen en afspelen ondersteunt.

### **Procedure**

**Stap 1** Klik op de koppeling **Doorsturen** in de e-mailmelding of klik op de knop **Doorsturen** in het Mini-postvak IN Web van Connection. Het venster **Bericht doorsturen** wordt geopend met het tekstveld **Aan**.

De automatische aanvullingsfunctie in het veld **Aan** geeft bij het doorsturen van een bericht maximaal 3 gebruikers weer voor het zoeken en toevoegen van een gebruiker in het veld **Aan**. **Opmerking**

Het veld **Onderwerp** wordt samen met de berichteigenschappen op de achtergrond automatisch ingevuld. De gebruiker heeft niet de mogelijkheid om het onderwerp te wijzigen of aan te vullen.

- Als u de optie CC toevoegen en/of BCC toevoegen wilt gebruiken, moet u het Postvak IN Web van Cisco Unity Connection gebruiken, aangezien deze opties niet beschikbaar zijn in het Mini-postvak IN Web van Connection. **Opmerking**
- **Stap 2** Voer het e-mailadres waarnaar u het bericht wilt doorsturen in het veld **Aan** in.
- **Stap 3** Klik op **Opname starten**.

**Opmerking** Als u voor het eerst op **Opname starten** klikt, wordt het venster **Adobe Flash Player Settings** weergegeven.

- **1** Selecteer **Toestaan** in het venster **Adobe Flash Player Settings** voor privacy-instellingen.
- **2** Selecteer **Onthouden** in het venster **Adobe Flash Player Settings** als u deze privacy-instellingen wilt opslaan en wilt dat de vraag over de Adobe Flash Player-instellingen niet meer wordt weergegeven.
- **3** Klik op **Sluiten** om het venster **Adobe Flash Player Settings** te sluiten.
- **Stap 4** Neem het spraakbericht op en klik op **Opname stoppen** wanneer u klaar bent. De duur van de opname wordt in het venster weergegeven.

U kunt uw opgenomen bericht zelfs afspelen en het bericht zo nodig opnieuw opnemen. In dat geval wordt het eerder opgenomen bericht overschreven. **Opmerking**

**Stap 5** Klik op **Verzenden** om het bericht te verzenden. Het spraakbericht wordt naar de ontvanger verzonden, waarbij 'FW:' aan het oorspronkelijke onderwerp van het bericht wordt toegevoegd.

### **Een spraakbericht doorsturen via de telefoonfuncties voor opnemen en afspelen**

U kunt een spraakbericht doorsturen via de optie **Telefoon**, die zowel op de computer als op de mobiele telefoon beschikbaar is.

### **Procedure**

- **Stap 1** Klik op de koppeling **Doorsturen** in de e-mailmelding of klik op de knop **Doorsturen** in het Mini-postvak IN Web van Connection. Het venster **Bericht doorsturen** wordt geopend met het tekstveld Aan. Het veld **Onderwerp** wordt samen met de berichteigenschappen op de achtergrond automatisch ingevuld. De gebruiker heeft niet de mogelijkheid om gegevens aan het veld toe te voegen of het veld te bewerken.
	- Als u de optie CC toevoegen en/of BCC toevoegen wilt gebruiken, moet u het Postvak IN Web van Cisco Unity Connection gebruiken, aangezien deze opties niet beschikbaar zijn in het Mini-postvak IN Web van Connection. **Opmerking**
- **Stap 2** Voer het e-mailadres waarnaar u het bericht wilt doorsturen in het veld **Aan** in.
- **Stap 3** Klik op **Telefoon** als u een bewerkbaar nummer wilt invoeren of gebruik het automatisch ingevulde nummer, al naar gelang de instellingen die voor elke specifieke gebruiker zijn opgegeven voor het uitbelnummer voor HTML-meldingen. Het hier ingevulde nummer moet voldoen aan de richtlijn E.164.

Controleer ook of er door de beheerder beperkingsregels zijn ingesteld waardoor bepaalde nummers worden geblokkeerd. Voor meer informatie over de beperkingsregels raadpleegt u [http://www.cisco.com/en/US/docs/voice\\_ip\\_comm/connection/](http://www.cisco.com/en/US/docs/voice_ip_comm/connection/10x/administration/guide/10xcucsag110.html) [10x/administration/guide/10xcucsag110.html](http://www.cisco.com/en/US/docs/voice_ip_comm/connection/10x/administration/guide/10xcucsag110.html).

- **Opmerking** Een gebruiker kan het telefoonnummer of toestelnummer bewerken als de beheerder de gebruiker heeft gemachtigd om het mobiele nummer vanuit PCA te bewerken. Voor meer informatie voor het bijwerken van de instellingen raadpleegt u het hoofstuk ' Managing Message [Notification](http://www.cisco.com/en/US/docs/voice_ip_comm/connection/10x/user/guide/assistant/b_10xcucugasst_chapter_01000.html)' van de gebruikershandleiding voor de Cisco Unity Connection Messaging Assistant Web Tool, beschikbaar op http://www.cisco.com/en/US/docs/voice\_ip\_comm/connection/10x/user/guide/assistant/b [10xcucugasst.html.](http://www.cisco.com/en/US/docs/voice_ip_comm/connection/10x/user/guide/assistant/b_10xcucugasst.html)
	- Als er geen telefoonnummer door een beheerder is geconfigureerd en zelfs de gebruiker niet gemachtigd is om het mobiele nummer vanuit PCA te bewerken, wordt het bericht "Er is geen terugbelnummer toegewezen. Neem contact op met de beheerder." weergegeven.

#### **Stap 4** Klik op **Opname starten**.

**Opmerking** Als u voor het eerst op **Opname starten** klikt, wordt het venster **Adobe Flash Player Settings** weergegeven.

- **1** Selecteer **Toestaan** in het venster **Adobe Flash Player Settings** voor privacy-instellingen.
- **2** Selecteer **Onthouden** in het venster **Adobe Flash Player Settings** als u deze privacy-instellingen wilt opslaan en wilt dat de vraag over de Adobe Flash Player-instellingen niet meer wordt weergegeven.
- **3** Klik op **Sluiten** om het venster **Adobe Flash Player Settings** te sluiten.
- **Stap 5** Neem het spraakbericht op en klik op **Opname stoppen** wanneer u klaar bent. De duur van de opname wordt in het venster weergegeven.

U kunt uw opgenomen bericht zelfs afspelen en het bericht zo nodig opnieuw opnemen. In dat geval wordt het eerder opgenomen bericht overschreven. **Opmerking**

**Stap 6** Klik op **Verzenden** om het bericht te verzenden. Het spraakbericht wordt naar de ontvanger verzonden, waarbij 'FW:' aan het oorspronkelijke onderwerp van het bericht wordt toegevoegd.

## <span id="page-16-0"></span>**De optie Markeren als ongelezen**

Gebruikers kunnen in het Mini-postvak IN Web van Connection een reeds gelezen spraakbericht als Ongelezen markeren door een van de onderstaande handelingen te verrichten:

- op de koppeling **Markeren als ongelezen** klikken die in de e-mailmelding wordt weergegeven, of
- op de knop **Markeren als ongelezen** in het Mini-postvak IN Web van Connection klikken.

**Afbeelding 7: Venster Markeren als ongelezen op de computer**

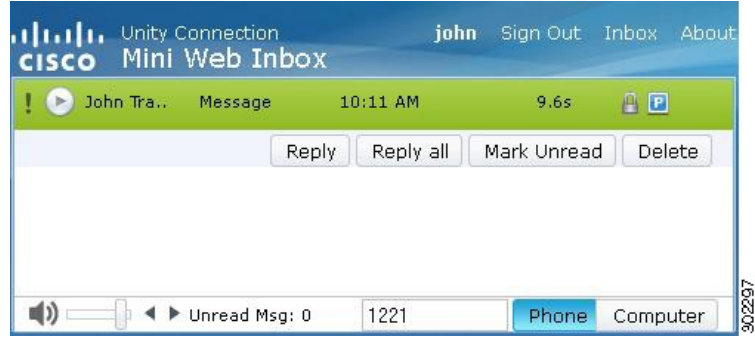

**Afbeelding 8: Venster Markeren als ongelezen op de mobiele telefoon**

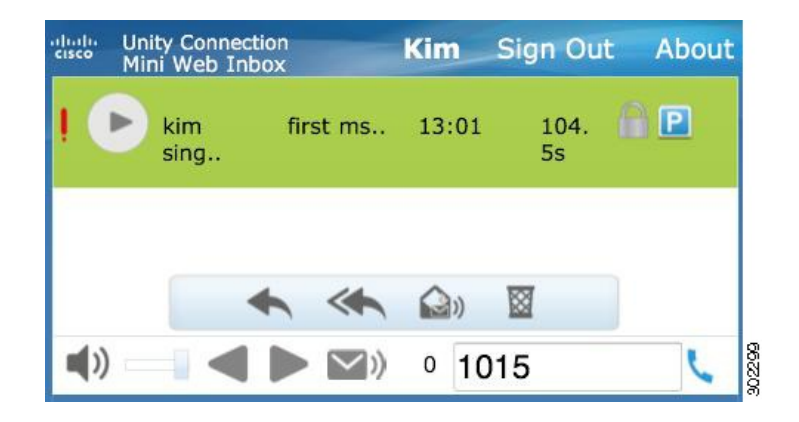

### **Ga als volgt te werk om een spraakbericht als ongelezen te markeren:**

### **Procedure**

Klik op de koppeling **Markeren als ongelezen** in de e-mailmelding of klik op de knop **Markeren als ongelezen** in het Mini-postvak IN Web van Connection.

Het bericht wordt gemarkeerd als ongelezen. De telling van het aantal ongelezen berichten dat onderaan het Mini-postvak IN Web van Connection wordt weergegeven, wordt met één opgehoogd.

## <span id="page-17-0"></span>**De optie Verwijderen**

Gebruikers kunnen in het Mini-postvak IN Web van Connection een spraakbericht verwijderen door een van de onderstaande handelingen te verrichten:

- Op de koppeling **Verwijderen** die in de e-mailmelding wordt weergegeven klikken, of
- Op de knop **Verwijderen** in het Mini-postvak IN Web van Connection klikken.

### **Ga als volgt te werk om een spraakbericht te verwijderen:**

### **Procedure**

Klik op de koppeling **Verwijderen**in de e-mailmelding of klik op de knop **Verwijderen**in het Mini-postvak IN Web van Connection. Als de systeembeheerder de optie Bericht bij het verwijderen van berichten zonder deze op te slaan in de map Verwijderde items heeft geconfigureerd in de sjabloon Class of Service, wordt een bevestigingsbericht weergegeven voor het permanent verwijderen van het spraakbericht.

Wanneer de bovenstaande instellingen voor het verwijderen van berichten niet zijn geconfigureerd, wordt het bericht met het rode kruispictogram als verwijderd aangemerkt en verplaatst naar de map **Verwijderd**. De optie **Verwijdering ongedaan maken** wordt zichtbaar wanneer de gebruiker het venster handmatig vernieuwt of de koppeling in de e-mailmelding opnieuw opent. Het verwijderde spraakbericht wordt nu geopend vanuit de map met verwijderde itemsin het Mini-postvak IN Web van Connection. Het is de gebruiker niet toegestaan andere handelingen te verrichten dan het afspelen van het bericht of de verwijdering ongedaan maken.

#### **Afbeelding 9: Venster Verwijderen op de computer**

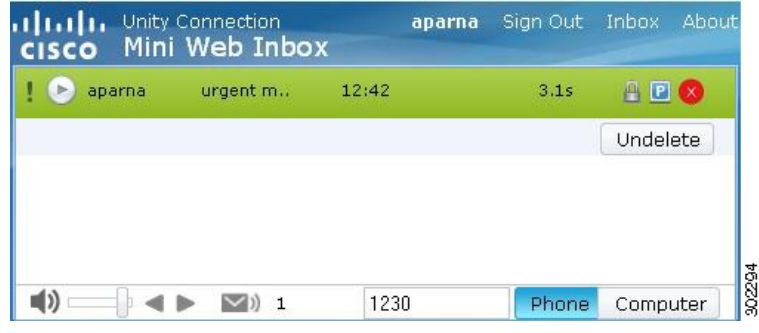

**Afbeelding 10: Venster Verwijderen op de mobiele telefoon**

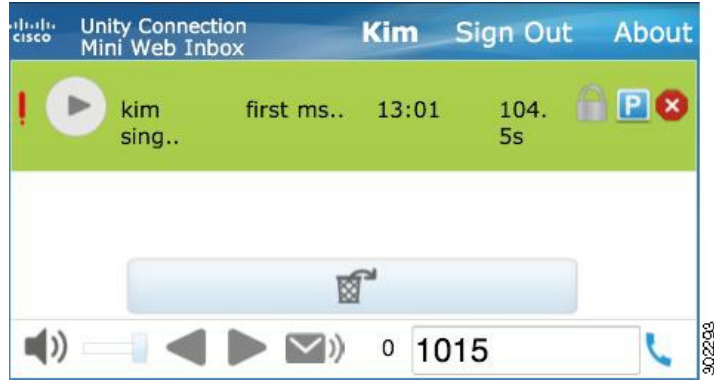

## <span id="page-18-0"></span>**De optie Afmelden**

<span id="page-18-1"></span>Wanneer de gebruiker zich heeft afgemeld bij het Mini-postvak IN Web van Connection, moet deze op de minispelerkoppeling in de e-mailmelding klikken om weer toegang tot de minispeler te krijgen.

## **Bijzonder gedrag voor ondersteuning van berichtsoorten in het Mini-postvak IN Web van Connection**

Het Mini-postvak IN Web van Connection ondersteunt spraak- en urgente berichten. De HTML-meldingen en minispeler ondersteunen de volgende berichtsoorten echter niet:

- Verzendberichten
- Fax
- Omzettingen

• Agendameldingen

## <span id="page-19-0"></span>**Beperkingen**

#### **Beperkingen van het Mini-postvak IN Web van Connection:**

- De iPhone ondersteunt opnamen van maximaal 210 seconden.
- Wanneer de gebruiker een opname van meer dan 210 seconden maakt, bijvoorbeeld een van 250 seconden, kan de opname niet worden verstuurd en wordt het waarschuwingsbericht "Op iPhone wordt maximale opnametijd van 210 seconden ondersteund" weergegeven.
- Bij het afspelen van een spraakbericht blijft de voortgangsbalk in de minispeler stilstaan bij 3 minuten en 59 seconden. De gebruiker kan nog wel het gehele bericht afluisteren.
- Controleer of de vereiste SSL-certificaten op uw iPhone zijn geïnstalleerd.
- Als u onjuiste verificatiegegevens hebt ingevoerd en de verificatiemodus is ingeschakeld, moet u de browsercache wissen.
- Wanneer u een opname maakt via uw mobiele telefoon, wordt het venster **Berichtbeantwoorden**op uw telefoon geminimaliseerd wanneer de gebruiker hetzelfde mobiele nummer als het uitbelnummer heeft opgegeven. U kunt het bericht alsnog opnemen. Wanneer u het venster **Bericht beantwoorden** window opnieuw opent, kan het enkele seconden duren voordat de timer de werkelijke duur van de opname weergeeft.
- Wanneer u een bericht afspeelt via uw mobiele telefoon, wordt het venster **Mini-postvakIN Web**op uw telefoon geminimaliseerd wanneer de gebruiker hetzelfde mobiele nummer als het uitbelnummer heeft opgegeven. Als u het venster Mini-postvak IN Web tijdens het bericht opnieuw opent, kan het echter enkele seconden duren voordat de voortgangsbalk is vernieuwd en de werkelijke status van het bericht wordt weergegeven.
- Wanneer u een bericht afspeelt via uw mobiele telefoon, wordt het venster **Mini-postvakIN Web**op uw telefoon geminimaliseerd wanneer de gebruiker hetzelfde mobiele nummer als het uitbelnummer heeft opgegeven. Het bericht wordt gewoon afgespeeld. Als u het venster Mini-postvak IN Web na het bericht opnieuw opent, wordt de voortgangsbalk echter niet vernieuwd en de werkelijke status van het bericht niet weergegeven.

© 2013 Cisco Systems, Inc. All rights reserved.

## ahah CISCO.

**Americas Headquarters Asia Pacific Headquarters Europe Headquarters** Cisco Systems, Inc. San Jose, CA 95134-1706 USA

Cisco Systems (USA) Pte. Ltd. Singapore

Cisco Systems International BV Amsterdam, The Netherlands

Cisco has more than 200 offices worldwide. Addresses, phone numbers, and fax numbers are listed on the Cisco Website at www.cisco.com/go/offices.